### Hints en Tips bij starttijden boeken, vrienden toevoegen, email adressen aanpassen en meer

Lochemse Golfclub V 1.4 21/6/2020

In deze handleiding behandelen we hoe we starttijden kunnen boeken, hoe we met vrienden kunnen werken, hoe we emailadressen en wachtwoorden kunnen aanpassen en er worden enkele problemen genoemd die we kunnen tegenkomen.

Om dit allemaal te kunnen doen zijn er diverse websites en een APP beschikbaar. We noemen deze hierna: methodes.

Voor onderstaande beschrijving is er gewerkt met een Windows laptop of PC en een Android smartphone. We gaan er vanuit dat de werking op PC's , tablets en Apple apparaten dezelfde is

# Inhoud

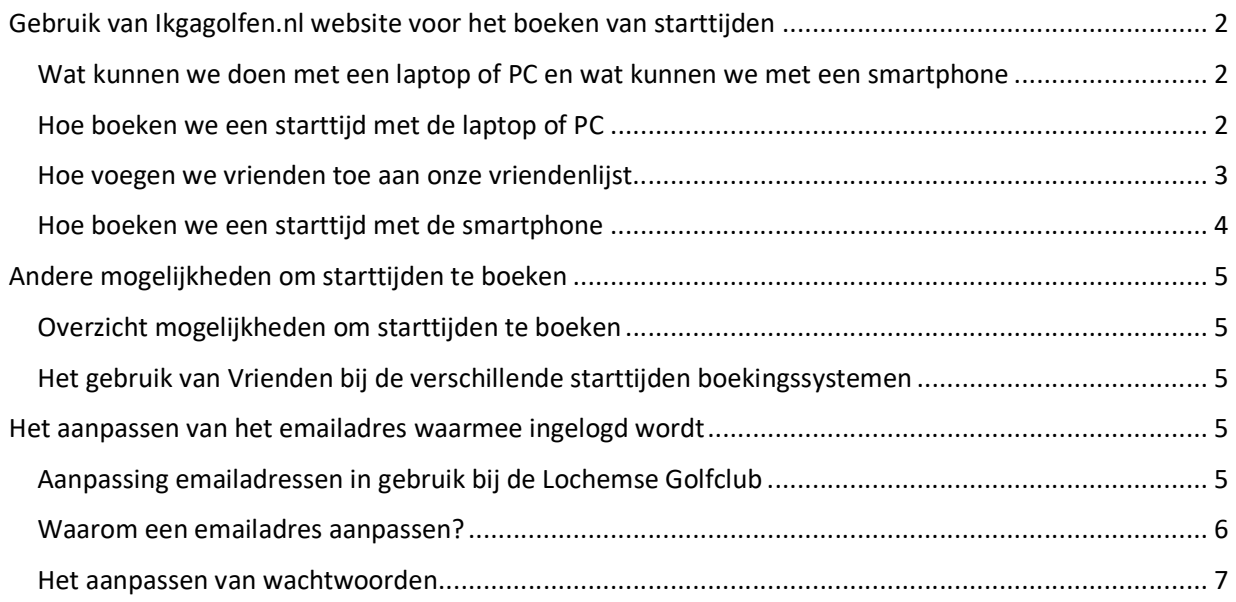

# Gebruik van Ikgagolfen.nl website voor het boeken van starttijden

Wat kunnen we doen met een laptop of PC en wat kunnen we met een smartphone Hieronder wordt voor IkGaGolfen.nI aangegeven welke handelingen per se met een laptop/PC gedaan moeten worden en die dus niet gedaan kunnen worden op de smartphone.

N.b. andere spelers kunnen toegevoegd worden als ze in de vriendenlijst van een speler staan. Verderop wordt ingegaan hoe nieuwe vrienden toe te voegen

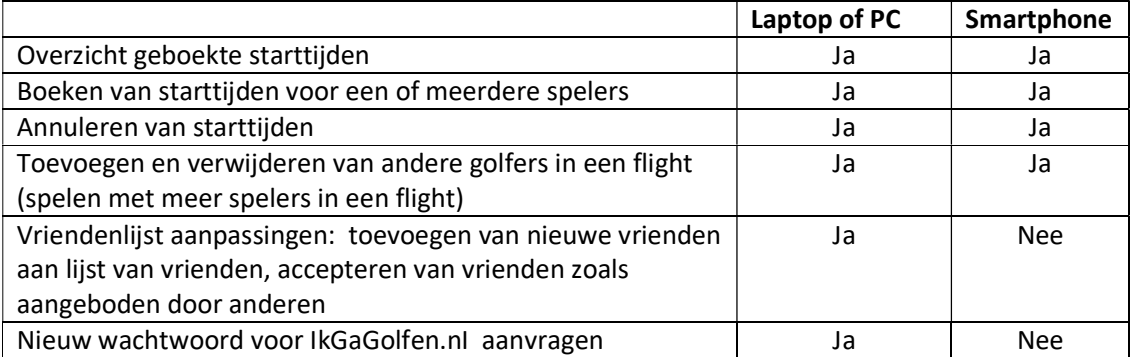

# Hoe boeken we een starttijd met de laptop of PC

Om een starttijd voor een of meerdere spelers op een laptop of PC te boeken, moeten we de volgende acties uitvoeren:

- Open de site www.IkGaGolfen.nI en doe de aanmelding in het linker gedeelte onder starttijden reserveren & meer. U komt hier automatisch ook terecht als u onderaan op de eerste pagina van de Lochemse Golfclub klikt op Reserveren voor leden
- In het volgende scherm worden in het midden van het scherm de bestaande boekingen getoond
- Klik op boek een starttijd...
- Selecteer de gewenste datum en het aantal spelers waar voor geboekt gaat worden (n.b. extra spelers kunnen ook op een later moment worden toegevoegd)
- Kies de gewenste tijd. Hierna worden de details van de boeking getoond in een scherm uw boeking (nog niet bevestigd)
- Klik onderaan de pagina op bevestig boeking... om de boeking te bevestigen. Als er voor meerdere spelers geboekt gaat worden, moeten de namen van de andere spelers eerst opgegeven worden. Selecteer iemand uit de vriendenlijst en kies NIET voor Onbekende golfer. Als er geen speler wordt toegevoegd of als er gekozen wordt voor Onbekende golfer, dan zal een volgende boodschap getoond worden:

#### de boeking kon niet worden gemaakt

#### golfer 2:

- de speler boekt te ver vooruit (of heeft te ver vooruit geboekt) (7 dagen)

#### naar startlijsten...

#### naar persoonlijke pagina...

- Ga in dat geval terug naar het vorige scherm en voeg de andere speler(s) toe. Klik op kies uit vrienden en historie… voor een overzicht van eerder ingevoerde vrienden en klik voor elke extra speler op de naam van de betreffende speler.
- Klik op *bevestig boeking...* om de boeking te bevestigen. De gegevens van de boeking worden vervolgens nog een keer getoond. Klik op persoonlijke pagina voor een overzicht van alle boekingen
- Klik op een bestaande boeking om deze te annuleren of te wijzigen. In het volgende scherm kunnen nieuwe spelers worden toegevoegd of eerder toegevoegde spelers worden verwijderd

## Hoe voegen we vrienden toe aan onze vriendenlijst

Met de hierboven beschreven acties kunnen ALLEEN bestaande vrienden worden toegevoegd. Hierna staat beschreven wat te doen om nieuw iemand toe te voegen aan de huidige vriendenlijst.

Belangrijk: dit kan ALLEEN op een laptop, PC of tablet gedaan worden en dus niet op een smartphone

- Open de site www.IkGaGolfen.nI . U komt hier automatisch terecht als u onderaan op de eerste pagina van de Lochemse Golfclub klikt op Reserveren voor leden
- Aan de rechterkant op het scherm onder vrienden: klik op iemand toevoegen...
- In het scherm *vriendenlijst uitbreiden* kan het email adres van de nieuwe vriend worden opgegeven. Dit moet wel het email adres zijn waarmee deze speler zich voor zijn boekingen aanmeld op de Lochemse Golfclub. Een tweede mogelijkheid is om in de volgende kolom na of te kiezen voor *dhr.* of *mevr.* en de tekst *achternaam* te vervangen door de naam van de vriend en druk op de Enter toets. Vervolgens wordt de naam (of meerdere namen) getoond. Klik op de naam van de speler om deze als vriend toe te voegen

Belangrijk: er worden ALLEEN namen getoond van spelers die in het home scherm/eerste scherm aan de linkerkant onder lidmaatschappen GEEN vinkje hebben staan

### lidmaatschappen

ikgagolfen id { als u lid bent bij één van de ikgagolfen banen. klik hier

wijzig mijn email adres... wijzig mijn wachtwoord...

 $\Box$  ik wil niet dat mijn naam in zoeklijsten voorkomt bij andere bezoekers van deze website.

Als een speler niet gevonden kan worden, dan moet die speler (de boogde vriend) dit controleren en moet het vinkje als het wel aanwezig is verwijderd worden. Vervolgens kan de eerste speler bovengenoemde stappen weer volgen om de nieuwe vriend toe te voegen

- Het scherm *vriendschap aanbieden* wordt nu getoond. Voeg indien gewenst een bericht toe en klik op biedt vriendschap aan.... Vervolgens wordt er door het systeem een email verstuurd naar de beoogde vriend. Zodra deze de in de email gevraagde actie heeft uitgevoerd, zal de naam worden toegevoegd onder vrienden en kan de speler als vriend worden toegevoegd
- Een tweede manier voor de andere speler om de vriendschap te accepteren is: de nadere speler meld zich nu aan op IkGaGolfen.nI, in het midden van het scherm zal onder berichten een melding staan dat er een vriendschap geaccepteerd kan worden. Klik op deze melding

## Belangrijk

bij het toevoegen van een nieuwe vriend is het belangrijk dat naast het aanbieden van een vriendschap door een lid, het andere lid OOK een actie neemt, namelijk het accepteren van de vriendschap. Zolang dat niet gedaan is, zal de betreffende vriend niet getoond worden in de lijst van vrienden. Na acceptatie zal voor beide leden het andere lid onder vrienden getoond worden.

- Om iemand te verwijderen uit de *vrienden* lijst: klik op de naam van de betreffende persoon en selecteer in het volgende scherm verwijder van vriendenlijst... . ook kunnen hier enkele andere instellingen verandert worden:
	- Kan mijn boekingen niet zien
	- Kan mijn boekingen zien
	- Kan toevoegen aan mijn boekingen

## Hoe boeken we een starttijd met de smartphone

Boeken van een starttijd voor een of meerdere spelers op een Smartphone

- **Het is NIET mogelijk nieuwe vrienden toe te voegen of vriendschap te accepteren via de smartphone**
- Na aanmelding, klik op boek een starttijd...
- Selecteer de gewenste datum en het gewenste aantal spelers en selecteer vervolgens de gewenste tijd
- Voeg eventueel vrienden toe en bevestig deze boeking...
- Vervolgens komt de melding dat de boeking is gemaakt
- Op de persoonlijke pagina zijn alle uitstaande boekingen te zien. Klik op een boeking om deze te wijzigen (spelers toevoegen, verwijderen) of te annuleren.

# Andere mogelijkheden om starttijden te boeken

# Overzicht mogelijkheden om starttijden te boeken

Eerder in deze handleiding is beschreven hoe we in IkGaGolfen.nI starttijden kunnen boeken en vrienden kunnen maken en kunnen toevoegen aan flights. Er zijn een aantal mogelijkheden meer om dit te doen.

Inclusief Ikgagolfen.nl zijn er de volgende mogelijkheden om starttijden te boeken:

- https://www.Ikgagolfen.nl/
- https://Ikgagolfen.into.golf/dashboard
- De IkGaGolfen APP uit de Apple store of de Play store
- https://graafschap.prowaregolf.nl/dashboard
- https://graafschap.prowaregolf.nl/mobile

Als er door iemand meerdere van deze methodes naast elkaar gebruikt worden, dan zijn er wat zaken die nuttig zijn om te weten.

# Het gebruik van Vrienden bij de verschillende starttijden boekingssystemen

Als er gewerkt wordt met Vrienden dan is het volgende belangrijk om te weten:

- Vrienden in Ikgagolfen.nl zijn NIET bekend en ook niet uitwisselbaar met de andere boekingsmethodes
- Vrienden in de IKGAGOLFEN APP en in de Ikgagolfen.into.golf zijn wel onderling bekend in deze methodes maar zijn NIET bekend in de andere boekingsmethodes
- De Graafschap.prowaregolf.nl omgeving kent helemaal geen vrienden, hier kunnen anderen uitgenodigd worden door hun email adres op te geven

Dus als er via de IKGAGOLFEN APP wordt geboekt, zijn Vrienden in Ikgagolfen.nl NIET bekend

# Het aanpassen van het emailadres waarmee ingelogd wordt

# Aanpassing emailadressen in gebruik bij de Lochemse Golfclub

Hierna staat beschreven hoe emailadressen in ons systeem aangepast kunnen worden.

Belangrijk om te weten is dat er twee verschillende emailadressen gebruikt worden in onze systemen:

1. Het emailadres waarmee ingelogd wordt vanuit onze website:

https://www.lochemsegolfclub.nl/ als daar voor Leden inlog gekozen wordt. Na inloggen wordt een scherm getoond waar onder andere voor Wedstrijden georganiseerd door de Lochemse geboekt kan worden. Voor aanpassing van het emailadres: klik rechts bovenin het scherm op account details, en in het volgende scherm klik op Wijzig u wachtwoord / e-mailadres. Het huidig gebruikte emailadres wordt getoond, geef hier het nieuwe emailadres op en klik op Opslaan. Het nieuwe emailadres is nu actief,

2. Het emailadres waarmee ingelogd als er met IkGaGolfen.nI of met de IkGaGolfen app starttijdden worden geboekt. Voor aanpassing van het emailadres: log op de pc/laptop/tablet in op IkGaGolfen.nl. Aan de linkerkant op het scherm: klik op wijzig mijn email adres... Zie de schermafdruk hieronder.

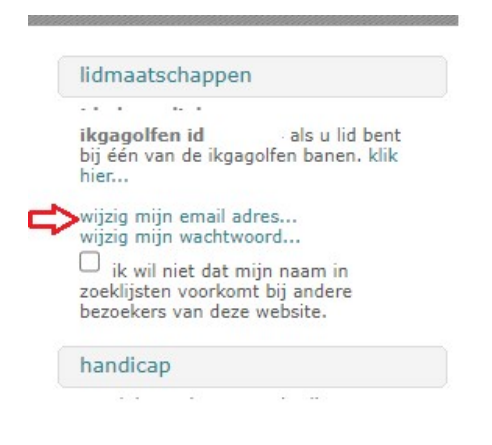

Het huidig gebruikte emailadres wordt nu getoond, vervang dit door het nieuwe emailadres en klik op *Enter* op het toetsenbord. Het nieuwe emailadres is nu actief.

Deze aanpassing kan NIET uitgevoerd worden op een smartphone.

In beide gevallen (leden login en IkGaGolfen) blijven de wachtwoorden hetzelfde.

# Waarom een emailadres aanpassen?

Er kunnen meerdere redenen zijn om een emailadres te willen veranderen:

- Er wordt overgestapt naar andere email provider en het oude emailadres wordt daarmee vervangen door een ander adres.
- Meerdere leden (bijv. in een familie) hebben hetzelfde emailadres in gebruik. Dit kan wel in onze systemen maar het heeft o.a. de beperking dat deze leden elkaar in IkGaGolfen niet als vriend in het systeem kunnen opgeven, waardoor bij het boeken van starttijden in IkGaGolfen de ander niet bijgevoegd kan worden.

 Sommige leden hebben twee verschillende emailadressen in gebruik voor enerzijds de login bij de Leden op de website van de Lochemse en voor anderzijds het boeken van starttijden bij IkGaGolfen. Dat kan vervelend en-of verwarrend zijn, de oplossing is dan het aanpassen van een van beide adressen zodat beide hetzelfde zijn.

Opmerkingen:

- Als er twee verschillende wachtwoorden zijn, dan kan in de hierboven genoemde schermen ook het wachtwoord aangepast worden. Zie voor aanpassing wachtwoord ook een volgend hoofdstuk
- Als het emailadres en/of wachtwoord voor de Leden login op de Lochemse wordt aangepast, dan geldt dat ook voor MyDealZ (de app waarmee geld gestort wordt voor het restaurant).

## Het aanpassen van wachtwoorden

Bij het inloggen via de diverse methodes moet er in het algemeen een emailadres en een wachtwoord worden opgegeven. Zoals eerder in deze handleiding is aangegeven, zijn er 2 systemen in gebruik voor onze leden: Proware (leden login) en IkGaGolfen (starttijden boeken). Hieronder wordt in meer detail aangegeven wat er gebeurt als er ergens een wachtwoord wordt aangepast.

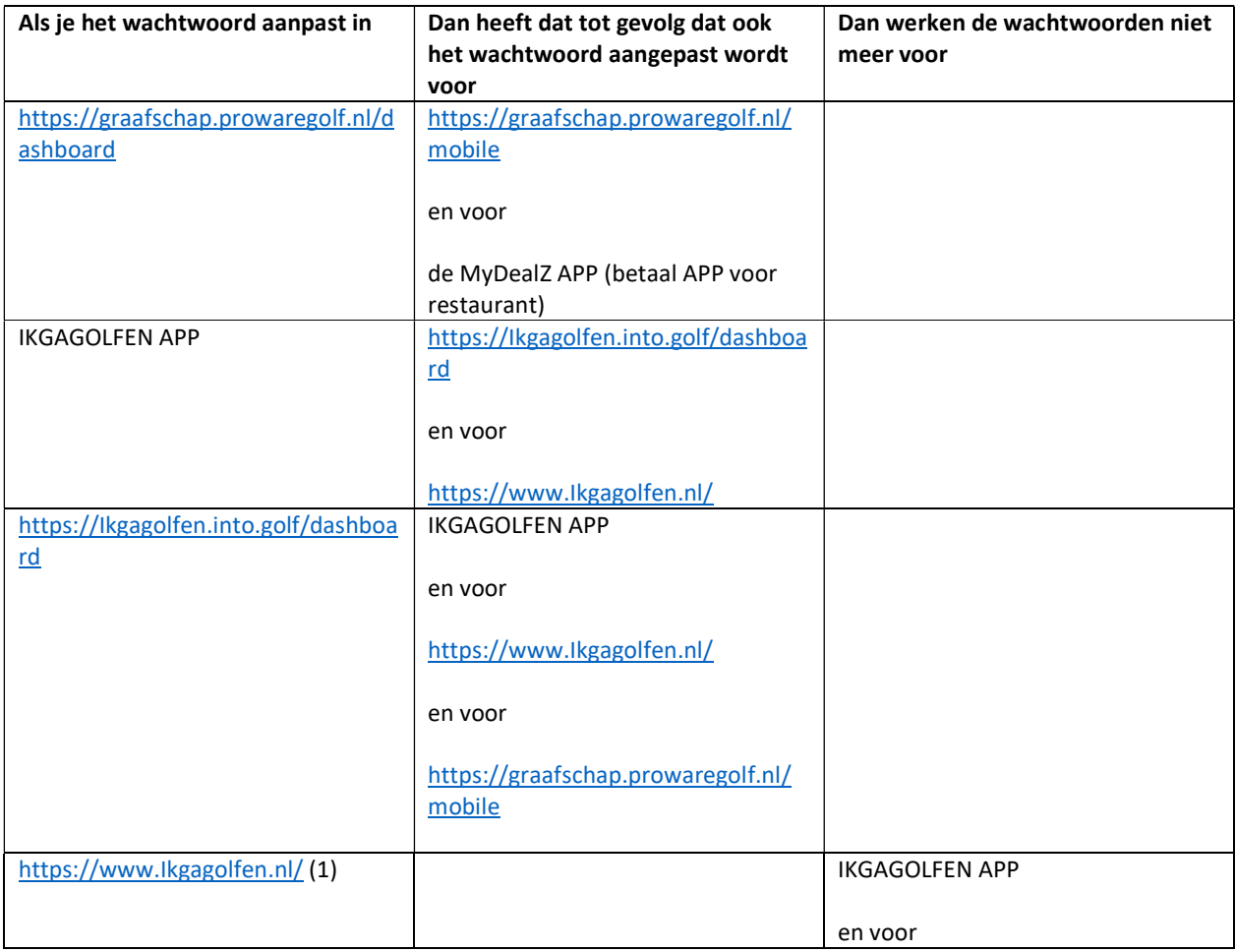

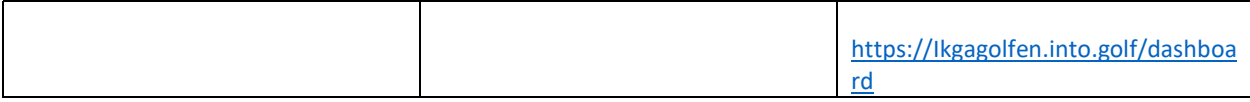

(1): het veranderen van het wachtwoord in https://www.Ikgagolfen.nl/ betekent dus dat de wachtwoorden voor IKGAGOLFEN APP en https://Ikgagolfen.into.golf/dashboard NIET meer werken.

Verander daarom het wachtwoord altijd in de IKGAGOLFEN APP of https://Ikgagolfen.into.golf/dashboard en niet in https://www.Ikgagolfen.nl/ als je meer dan een van deze methodes gebruikt om starttijden te boeken.

Opmerkingen:

- De inloggegevens voor de MyDealZ APP waarmee geld gestort kan worden en uitgaven bekeken kunnen worden bij LE REVE volgen die van https://graafschap.prowaregolf.nl/dashboard. Elders in deze handleiding is al aangegeven dat deze dezelfde zijn als voor de Leden login via de Lochemse Golfclub website
- Het is NIET mogelijk het wachtwoord aan te passen met de volgende methodes:
	- o https://graafschap.prowaregolf.nl/mobile
	- o https://www.Ikgagolfen.nl/ op de Smartphone